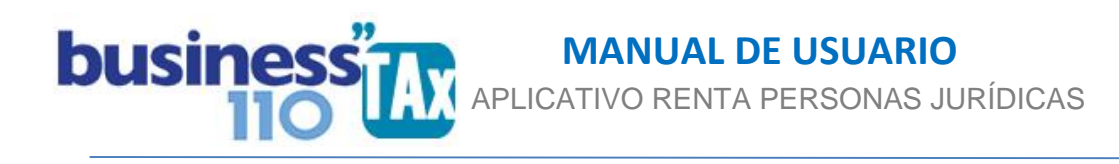

# **F-2516 ERI**

### **OBSERVACIONES GENERALES:**

Este anexo corresponde a la conciliación fiscal formato 2516. ERI

Se basa en el formato establecido en la Resolución 73 de dic 29 de 2017 incluyendo ayudas, comentarios y amarres de gran parte de la información.

**NORMATIVIDAD:** Resolución 073 de 2017 y sus anexos técnicos.

# **SIMBOLOGÍA UTILIZADA:**

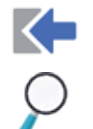

Botón para retornar al menú principal

Botón para revisar la auditoria (Alerta sobre inconsistencias)

Indica que el anexo es para diligenciar. (Digitable)

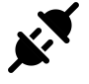

Indica que el anexo no está vinculado con la declaración. (Anexo diligenciable, cumplimiento Resolución 073 de 2007)

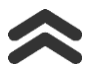

Para ir al inicio del anexo

## **ACCESO AL ANEXO:**

Desde el Menú principal, se debe dar clic en el siguiente botón:

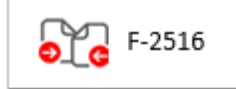

Abre un nuevo submenú:

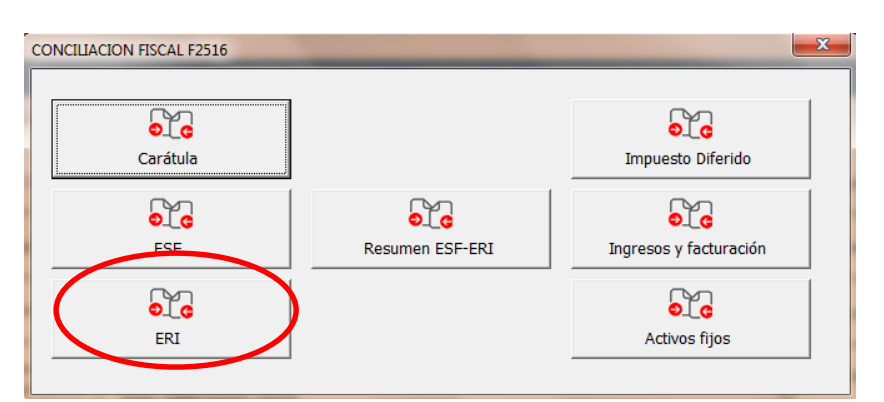

www.consultorcontable.com Cra. 15 76 -60 Of. 202 Bogotá DC Tel 3103241782 mail consultorcontable1@gmail.com

# ì

# **DILIGENCIAMIENTO:**

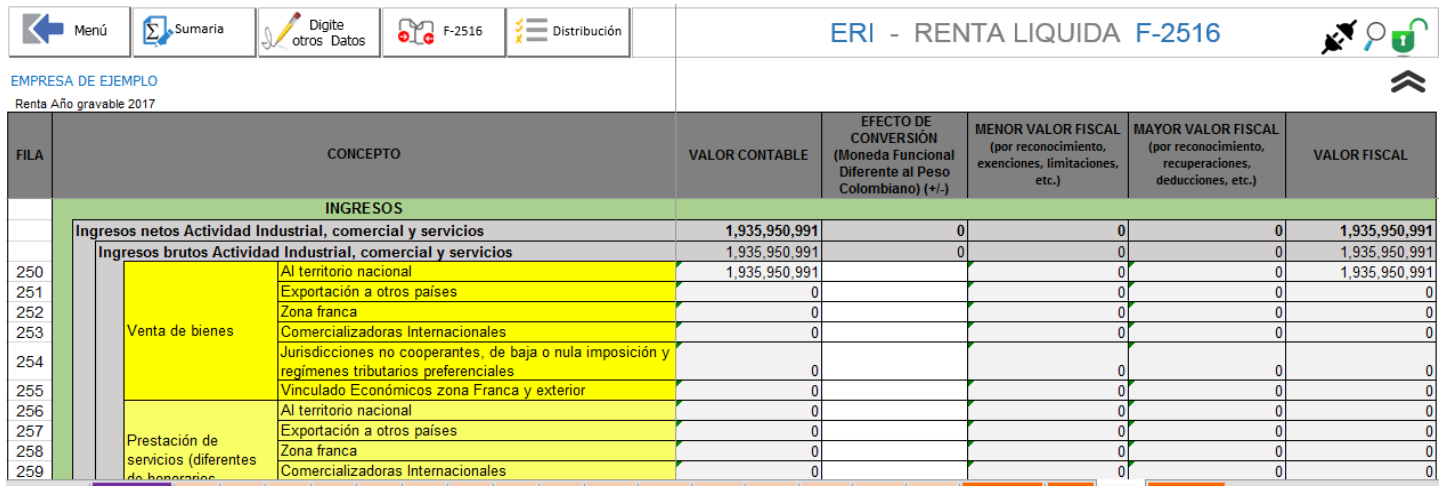

Este anexo, en gran parte es alimentado automáticamente desde la Plantilla Sumaria, en donde por cada partida, cuenta o ajuste automático, se debe referenciar el número de fila correspondiente. Para esto, se debe tener impreso el manual denominado "FILAS F-2516" y en la plantilla Sumaria proceder a asignar el número de fila correspondiente a cada partida.

Es decir el valor contable, Menor valor fiscal, mayor valor fiscal y saldo fiscal se alimentan automáticamente desde la plantilla Sumaria al elegir la fila correspondiente.

El menor valor fiscal y mayor valor fiscal corresponden a los ajustes fiscales realizados por usted en la plantilla Sumaria. Recuerde que la filosofía de los ajustes automáticos en la plantilla Sumaria en la mayoría de los casos es que se retira el 100% del valor contable y se debita o acredita el valor fiscal, por lo que en una misma fila puede consolidarse un mayor y menor valor fiscal.

La columna "Efecto de conversión por manejo de una moneda funcional diferente al peso", es digitable, y todo valor que se diligencie en esta columna el aplicativo lo resta de la columna de valor contable.

Otros datos adicionales que solicita este anexo son diligenciables manualmente, para esto se debe dar clic en el botón

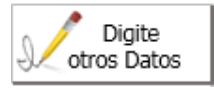

Y en cada columna se debe digitar el valor que se solicite.

El aplicativo le ayudará a interpretar que información se solicita, dado que hemos puesto un comentario en la descripción de cada fila. Comentario extraído del anexo técnico de la resolución 073 de 2017. Basta con dar clic en la celda del concepto respectivo.

Por otro lado, en este anexo se dejan la mayoría de celdas desprotegidos para que el usuario pueda hacer las modificaciones que tenga a bien realizar.

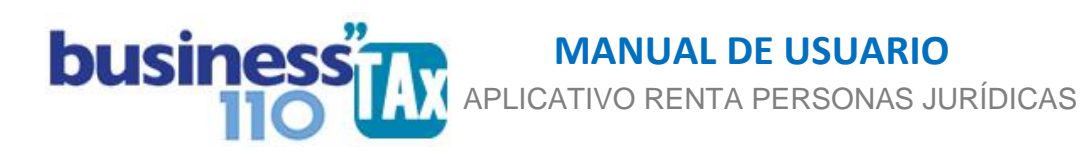

#### El botón:

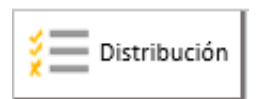

Se diseñó para hacer distribuciones de valores en varias filas tal como se explica a continuación:

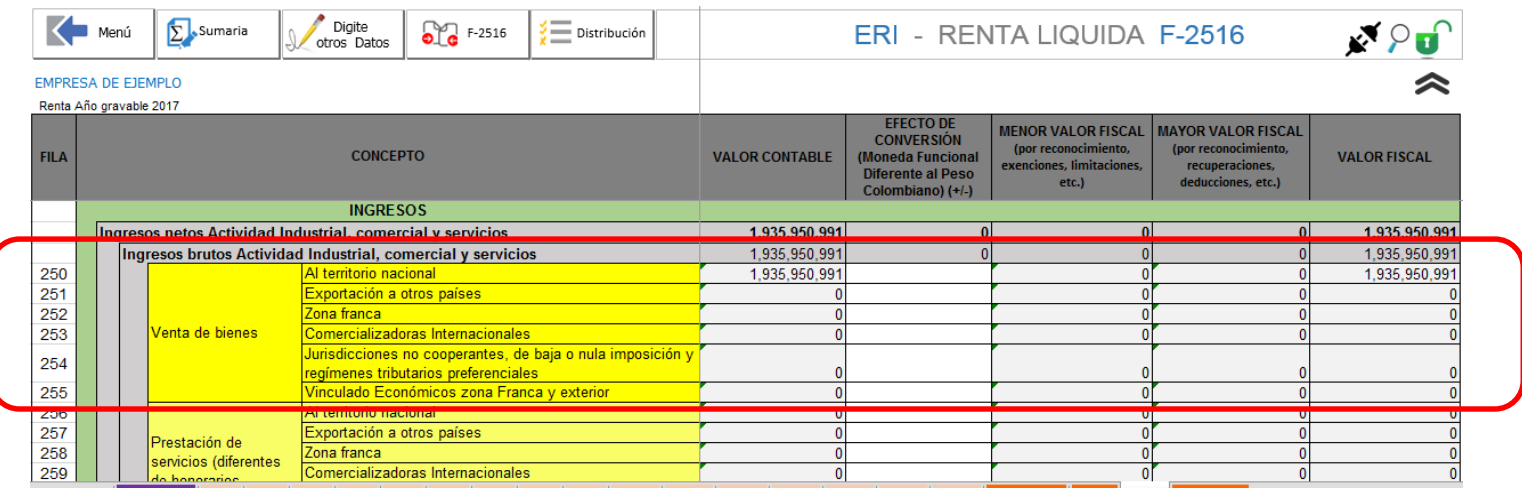

Las partidas que tienen una discriminación de la información la hemos resaltado en color amarillo tal como se muestra en la imagen.

Es decir en el ejemplo que resaltamos las Ventas de bienes tiene seis subdivisiones, por lo que si el contribuyente tiene más de un tipo de estas ventas y no las tiene discriminadas a nivel de cuenta auxiliar en la contabilidad, para poderle asignar a cada una un numero de fila del formato 2516 ESF se hace necesarios seguir el siguiente procedimiento de distribución:

- 1. En la Plantilla Sumaria se debe asignar el número de fila correspondiente, en este caso podemos escoger la primera fila del grupo a distribuir, que sería el 250, en nuestro ejemplo tenemos \$ 1.935.950.991 para distribuir en dos filas diferentes, la fila 250 y la fila 252. Digamos que para el ejemplo fuese \$ 1.000.000.00 para la "fila 250 Ventas en el territorio nacional", y el saldo para la fila "252 ventas en Zonas francas".
- 2. Damos clic en el botón "Distribución" en donde sale el siguiente submenú

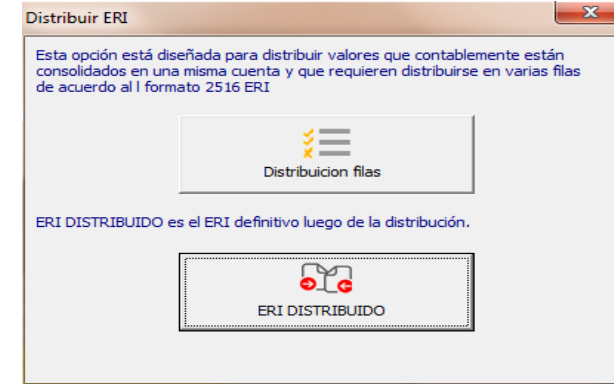

www.consultorcontable.com Cra. 15 76 -60 Of. 202 Bogotá DC Tel 3103241782 mail consultorcontable1@gmail.com

# APLICATIVO RENTA PERSONAS JURÍDICAS ì  **MANUAL DE USUARIO**

**Distribución de Filas**: Muestra un espacio en donde por cada fila manualmente se debe distribuir el valor. Este espacio está al lado derecho del anexo, también se puede llegar a este espacio simplemente yendo al lado derecho de la pantalla.

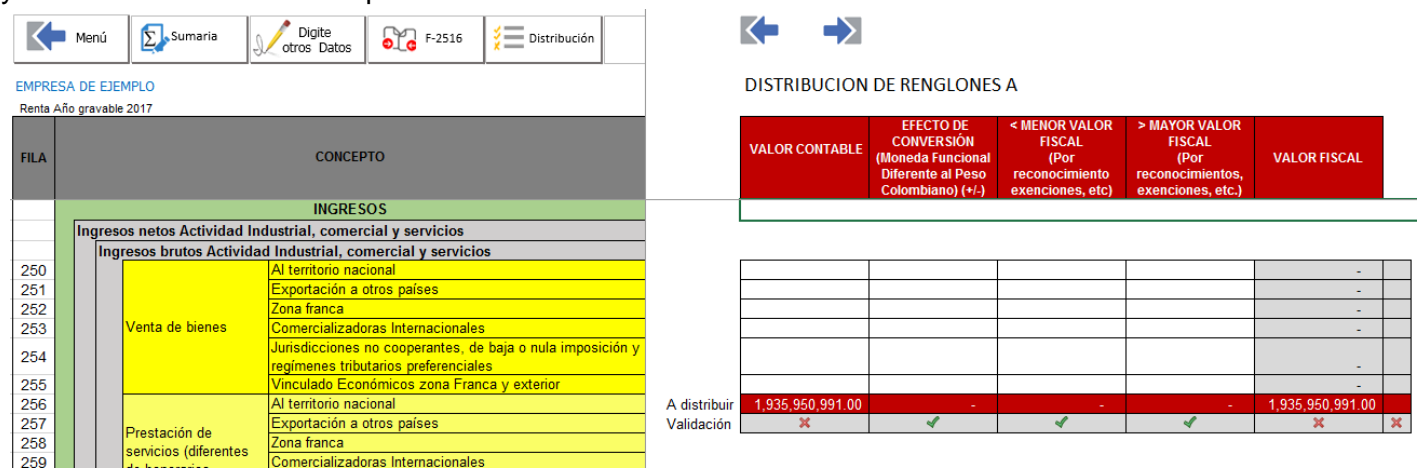

En este espacio se debe distribuir el valor de los \$1.935.950.991 como valor contable. Y si hubiese ajustes mayor o menor valor fiscal, se tendría que hacer lo mismo.

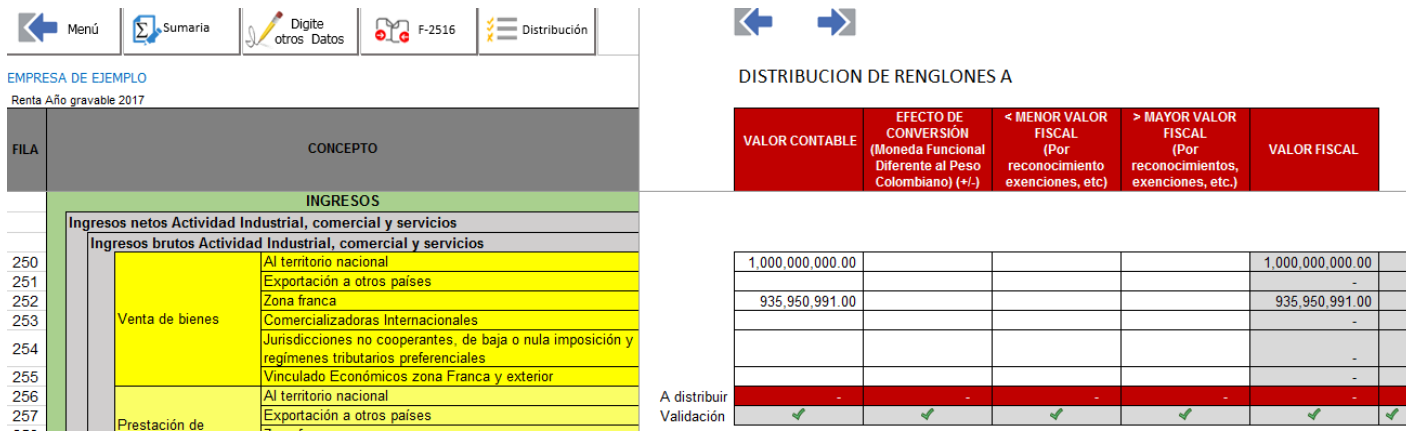

El objetivo es que en la fila denominada validación se remplaza la X por el chulito verde en todas las partidas una vez se digite la información en las filas correspondientes.

Yendo más a la derecha, se encuentra otro espacio denominado "DISTRIBUCIÓN DE RENGLONES B" que hace la misma función de distribución, pero que por el espacio entre varias secciones de distribución muy pegadas se hizo necesario abrir este proceso en dos espacios para distribución. Pero lo que hay que tener en cuenta es que la distribución se hace frente a cada fila ya sea en la sección A o B de estas distribuciones.

Más a la derecha encuentra un nuevo formato ERI ya distribuido y listo para imprimir o revisar.

**Este proceso de distribución sólo es necesario realizarlo si como lo explicamos al inicio de este manual, su contabilidad no tiene el detalle por cuenta contable de las diferentes filas que solicita este formato.**

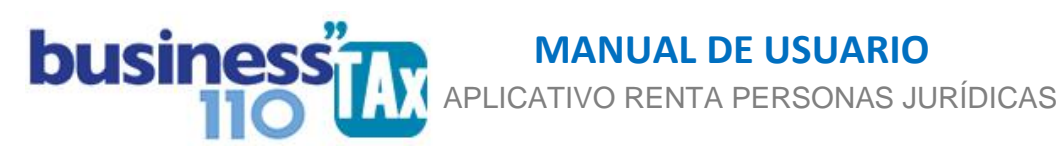

**ESF DISTRIBUIDO**: Es el nuevo formato ya con la distribución, formato ERI que sería el de pasar al prevalidador que publique la DIAN.

**EFECTO:** Ninguno, es formato solo de reporte oficial por este año.

Este anexo es netamente informativo y no afecta la plantilla sumaria ni el formulario 110 para este año gravable.

Revise si su empresa debe reportar este formato, pero tenga claro que para este año gravable se hará en los meses de septiembre u octubre, por lo que la declaración se presenta directamente en el formato 110 que establezca la DIAN. (Consultar resolución 073 de diciembre de 2017)

### **RECOMENDACIONES:**

No modificar la estructura del anexo incluyendo nuevas filas o columnas ya que puede ocasionar alteraciones en las formulas, dando como resultados errores en los cálculos.

En este manual hemos tratado de explicar lo más claro posible su manejo, pero si tiene dudas, favor llamar a soporte.

WILLIAM DUSSAN SALAZAR Autor Business TAx

Actualización: 15/01/2018